*Mamalilikulla First Nation Mission Statement:Working together to build a strong, proud, healthy, informed, and respectful Mamalilikulla community to meet the needs of our people together*

# **MAMALILIKULLA FIRST NATION**

*In order to create a strong, self-sufficient and independent Mamalilikulla Nation, we seek opportunities to bring our community together and build capacity amongst members through joint interest of our land, language, and culture*

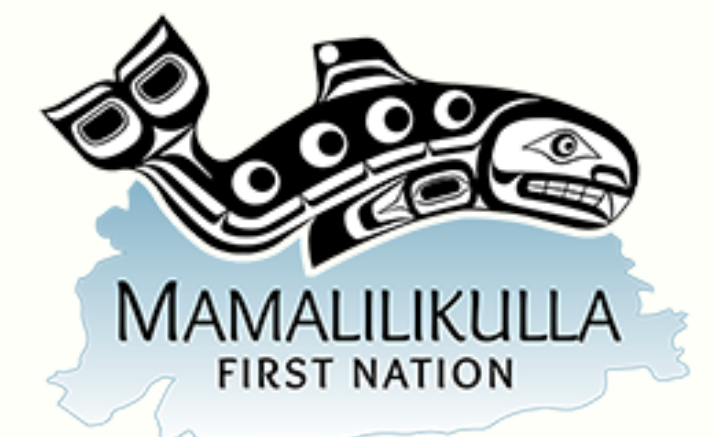

### **WhatsApp and Google Hangouts**

#### *MFN members want a place to be informed*

I have found these two free apps that seem easy to use if you can take a look at the information I have provided to see if this would interest you into signing up for **ONE** of these apps for fast, easy access but also chat with one another through text, call, or video chat.

The staff members at the Mamalilikulla FN band office would like for all information to be in member's hands. We apologize for any inconvenience of missing deadlines. To our knowledge, Facebook was the fastest way to reach members. Using these apps is through the internet. You do not need a cell phone. You do not need minutes, just a wifi connection and one device. Then touch of a button, you can contact family members, leave texts for the office, and PDF files right to your device.

Please let me know which app you favour. I will make a poll and release instructions on how to sign up. Twyla Edmonds Communications Officer communications@mamalilikulla.ca Ph: 250-287-2955 Toll-free 1-888-287-2955

IN THIS ISSUE

**WHATSAPP**

#### **GOOGLE HANGOUTS**

**7 TIPS FOR GETTING MORE OUT OF LINKEDIN LEARNING**

**MAMALILIKULLA COUNCIL PORTFOLIO**

#### **FORESTRY UPDATE**

### **What is WhatsApp? A guide to navigating the free internet-based communication platform**

#### *by Grace Eliza [Goodwin](https://www.businessinsider.com/author/grace-eliza-goodwin)*

WhatsApp might be a little-known messaging app in the US, but in many parts of the globe, it's an essential part of everyday life. The Facebook-owned app is easily one of the most popular messaging services in the world.

To understand WhatsApp's popularity, you need to understand it was one of the first mobile apps to offer free, internetbased messaging. Instead of sending texts using cellular-data networks, where fees may apply, WhatsApp primarily relies on a Wi-Fi connection to send and receive messages and calls for free.

Fast forward to now: WhatsApp is preferred by over 2 billion users for its ability to streamline communications, no matter their device or location.

Not only is WhatsApp simple to use, it also offers far more features and customizations than traditional SMS messaging — all for free. If you're already familiar with the app, you may be interested in our favorite [WhatsApp](https://www.businessinsider.com/whatsapp-tips-and-tricks) tips and tricks.

But if you're a newbie, you'll want to check out our guide below. From how to sign up to WhatsApp's best features, here's everything you need to know to get started.

How does WhatsApp work? The main draw of WhatsApp is it allows you to send and receive calls and messages using only an internet connection, which means it's virtually free to use and ideal for international calling. There are no fees to sign up, and no data plan allowances to worry about.

While WhatsApp is similar to other messaging services like iMessage or Messages by Google, it still offers a few key advantages, the most significant being cross-platform functionality (between Android and iOS, for example).

At a glance, WhatsApp may seem like nothing more than a text messaging app, but it can do much more. Here's a brief rundown of WhatsApp's core features:

**Voice and video calls:** In addition to voice calls, WhatsApp also offers video calls, including a group function, which allows up to eight participants on one call.

**Voice messaging:** You can record and send voice messages to individual chats or group chats.

**Secure messaging:** WhatsApp uses end-to-end [encryption](https://www.whatsapp.com/security/), a secure communication standard where only the people who are messaging can read the messages.

**Photos and video sharing:** You can send videos, photos, and GIFs without worrying that your images will be pixelated or not downloadable, which can sometimes happen across SMS messages between different mobile platforms and wireless carriers.

**Document sharing:** WhatsApp lets you send all kinds of documents, such as PDFs, spreadsheets, and slideshows without the hassle of email or separate document-sharing apps.

**Desktop access:** [WhatsApp](https://www.businessinsider.com/can-you-use-whatsapp-on-a-computer) offers a desktop version for Mac and for PC.

**WhatsApp Business:** [WhatsApp's](https://www.whatsapp.com/business/) dedicated business account is designed so entrepreneurs can showcase their products and connect with their customers on a platform that's convenient and familiar.

### **How to use WhatsApp**

To get started using WhatsApp, you'll need to download the app (for [iOS](https://apps.apple.com/us/app/whatsapp-messenger/id310633997) or [Android](https://www.whatsapp.com/android/)) and create an account.

How to create a [WhatsApp](https://www.businessinsider.com/how-to-create-whatsapp-account) account on your iPhone or Android to send messages and make calls

After downloading the app, you'll notice you need your phone number to create your account. Unlike some other platforms, WhatsApp doesn't use special usernames. Instead, WhatsApp identifies people by their number. This means anyone who uses WhatsApp is automatically added to your contact list, which makes set up a breeze.

Once you're up and running, you'll want to get familiar with what you can do with WhatsApp, from making international calls to sending voice messages.

Once you set up your WhatsApp account, you can begin sending messages through the platform either to individual contacts, or to groups.

Starting a chat is easy: In the app, select the "Chats" icon from the menu at the bottom of the screen, then select the "New Chat" icon in the top right corner. From there, you'll just need to select a contact.

If you're keen on getting a group chat started, you can host up to 256 [participants.](https://www.businessinsider.com/how-to-create-whatsapp-group) Learn how to start a WhatsApp group chat, whether you have an iOS or Android device. Conversely, you may want to know how to join a specific [WhatsApp](https://www.businessinsider.com/how-to-join-whatsapp-group) group chat.

Making voice and video calls In addition to text messaging, you can also make voice or video calls on WhatsApp.

- How to video chat on [WhatsApp](https://www.businessinsider.com/can-you-video-chat-on-whatsapp) on an iPhone or Android device
- How to make a call on WhatsApp and start [individual](https://www.businessinsider.com/how-to-make-a-call-on-whatsapp) or group calls

There are several ways to make calls on WhatsApp, though you can only place a call from the mobile app version of WhatsApp, not the desktop version. You can place individual calls or group calls, in both audio or video, for free on WhatsApp.

Making free international calls As mentioned, free worldwide calling to family and friends is WhatsApp's most popular feature. As we outlined in our guide to using WhatsApp [internationally,](https://www.businessinsider.com/how-does-whatsapp-work-internationally) if you have access to Wi-Fi, you'll never have to worry about international restrictions or fees.

Even if you use WhatsApp without a Wi-Fi connection, you'll simply be dipping into your data usage, rather than accumulating SMS or cellular charges. And with so many mobile plans today offering unlimited data, you might not even need to worry about finding Wi-Fi access.

#### **Sharing photos and other media**

WhatsApp uses the internet rather than a cellular-data network, the images will maintain their original resolution quality. Files you can send on WhatsApp include:

- **GIFs:** There are several different ways to send a GIF in [WhatsApp](https://www.businessinsider.com/how-to-send-gifs-on-whatsapp), the easiest being selecting a GIF from within WhatsApp's internal library.
- **Memojis:** You can incorporate your [personalized](https://www.businessinsider.com/how-to-send-memoji-on-whatsapp-iphone) Memoji avatar into WhatsApp messages with iOS 13 or higher.
- **Documents:** From text documents to PDFs, you can send anything up to 100 MB.
- **Files of all types:** In fact, WhatsApp supports all kinds of file types, from zip archives to HTML files.

# **Sending voice messages**

In any individual or group chat on WhatsApp, you can send voice messages — a convenient feature if you're not able to type text, or if you prefer to record your voice to get your point across.

To send a voice message, go to any WhatsApp chat, and hold down the microphone icon to the right of the type text box. You'll see the timer begin to tick upward as you record. Once you release your finger from the button, your message will immediately send.

#### **Managing your WhatsApp contacts and messages**

Now that you've got the basics down, WhatsApp offers a lot of features for managing your contacts and conversations. For example, you may notice one or two check marks appear beside your messages on [WhatsApp.](https://www.businessinsider.com/what-do-the-check-marks-mean-on-whatsapp) The number and color of the check marks indicate whether your message has been sent, delivered or read.

Here's a short list of some other useful tips:

- How to change the chat [background:](https://www.businessinsider.com/how-to-change-whatsapp-background) For those who prefer a customized experience, WhatsApp allows you to change the backgrounds of your messages.
- How to hide your [online](https://www.businessinsider.com/how-to-hide-online-status-on-whatsapp) status: If you're concerned about privacy, you can hide your online, or "Last Seen" status.
- How to block a [contact](https://www.businessinsider.com/how-to-block-someone-on-whatsapp-iphone): If you no longer want to receive messages or calls from a specific contact, there are a few ways you can block them, whether or not you've already chatted with them. On the flip side, there's no way to know for sure if someone blocks you, but there are ways you can make an [informed](https://www.businessinsider.com/how-to-know-if-someone-blocked-you-on-whatsapp) guess.
- How to find a [contact:](https://www.businessinsider.com/how-to-find-someone-on-whatsapp) What's a messaging app without friends?
- How to add a contact on [WhatsApp:](https://www.businessinsider.com/how-to-add-contact-to-whatsapp-on-iphone) Because WhatsApp uses phone numbers, contacts should automatically pull from your contact list. If not, you can manually add in a contact at any time.
- How to delete a [contact:](https://www.businessinsider.com/how-to-delete-whatsapp-contact) If you prefer a neat and organized contact list, you can delete any contact on WhatsApp from the "Chats" screen. Keep in mind that number will also be deleted from your phone's contact list.
- How to [delete](https://www.businessinsider.com/how-to-delete-whatsapp-group) a group chat: If you are the administrator of a group on WhatsApp, you can delete that group, but only after you've removed every member of the group chat individually.
- How to delete a [message:](https://www.businessinsider.com/how-to-delete-whatsapp-message) You can delete any message to remove it either just from yourself, or from everyone in the chat. If at any time you would like to recover deleted [messages,](https://www.businessinsider.com/how-to-recover-deleted-whatsapp-messages-on-android) you can do that, too.

#### **Privacy and security**

One of the reasons WhatsApp is so popular is because, unlike SMS, it uses end-to-end [encryption](https://www.whatsapp.com/security/), which means nobody other than the message recipients can view your messages. When you make a call on WhatsApp, third parties are unable to listen in to your conversation.

If you want added security, you can set up two-step verification in WhatsApp's settings menu. Here you can choose to add a PIN, or personal identification number, to prohibit anyone from maliciously accessing your account.

You can also share your location on WhatsApp, whether you're trying to meet up with friends or want someone to know exactly where you are. To share your location on [WhatsApp](https://www.businessinsider.com/how-to-share-location-on-whatsapp), simply tap the "+" icon to the left of the type text box in any chat, and choose "Location."

The bottom line

WhatsApp helped shape modern communications as we know it, and it continues to roll out updates that will only improve the experience. And as Facebook's [second-biggest](https://www.businessinsider.com/how-to-update-whatsapp) property with billions of dedicated users, it doesn't look like WhatsApp is going anywhere any time soon.

Once you've got the basics down, be sure to check out our roundup of the 20 essential [WhatsApp](https://www.businessinsider.com/whatsapp-tips-and-tricks) tips and tricks

#### **Sharing photos and other media**

While WhatsApp's claim to fame is that it uses an internet connection to send and receive messages, you do have the option to use mobile data if you're without Wi-Fi.

This is when it pays to keep a close eye on your settings. Luckily, WhatsApp makes it easy to control your data usage. If you have a limited amount of data and don't want to be charged data overage fees, you can turn off WhatsApp's ability to use cellular data, so that it's only accessible when you have internet access.

How to backup your [WhatsApp](https://www.businessinsider.com/how-to-backup-whatsapp) chats and data on an iPhone or Android device

To check how much data the app is using, go to the app's "Settings" menu and select "Data and Storage Usage." Here, you can change the settings for "Media Auto-Downloads" so that media such as photos, videos, audio, and documents only download when you're connected to Wi-Fi.

You can also choose to use WhatsApp on a "low data" setting by toggling the "Low Data Usage" switch to "on." For a more detailed breakdown of your data usage, click "Network Usage" to see how much data you're using by category, such as messages sent or received, bytes sent or received via chat media, and more.

### **Google Hangouts Offered by: [google.com](http://google.com/)**

#### **Overview**

Compatible with your device

Hangouts brings conversations to life with photos, emoji, and even group video calls for free.

Use Hangouts to keep in touch. Message friends, start free video or voice calls, and hop on a conversation with one person or a group.

\* Include all your friends with group chats for up to 150 people.

\* Say more with photos, videos, maps, emoji, stickers, and animated GIFs. Turn any conversation into a free group video call with up to 10 friends.

\* Keep in touch with friends across Android, iOS, and the web, and sync chats across all your devices.

- \* Message friends anytime, even if they're offline.
- \* Snooze your notifications so you can respond later.
- \* See what you chatted about in the past, including shared photos and your video call history.

\* Keep a record of any conversation for just a short period of time by turning history off.

\* Connect your Google Voice account to make calls, send and receive SMS, and access your voicemail.

#### **Hangouts Chrome extension:**

\* Use Hangouts and get notifications as you move from tab to tab in Chrome, or even without a Chrome window open.

\* Position Hangouts anywhere on your screen, even if you have more than one monitor. Keep conversations in a single window or pop out the important ones.

\* View and continue your conversations across devices.

\* Get notifications just once. After you see an alert, it'll be removed on other devices.

#### **Notes:**

\* Unlike the Chat for Google app, Hangouts doesn't support "invisible status".

\* Mobile carrier and ISP charges may apply.

#### **Start a classic Hangout**

#### **Computer**

#### **Start a conversation**

- 1. On your computer, go to [hangouts.google.com](https://hangouts.google.com/) or open Hangouts in [Gmail](https://mail.google.com/). If you have the Hangouts Chrome extension, Hangouts will open in a new window.
- At the top, click New conversation . 2.
- Enter and select a name or email address. 3.
- Type your message. You can also add emojis and photos. 4.
- 5. On your keyboard, press Enter.

#### **Get messages**

You can control who can send you [messages.](https://support.google.com/hangouts/answer/3118240#invite_settings) Learn how to change your invite settings.

When you select your Hangout window:

- The message will be marked as read. This means that the message will no longer appear as bold and your profile image shows up under the last message sent in the conversation.
- If you close or minimize your Hangout window, your profile photo will not appear.
- People can also see the type of device you use and if you're online.

#### **Android/Apple**

- **Start a conversation**
- 1. On your Android phone or tablet, open the Hangouts app .
- 2. At the bottom right, tap Add New Conversation .
- Type and select a person's name. 3.
- Enter your message. You can also 4.
	- add emojis, photos, or a sticker.
- 5. Tap Send.
- 1. On your iPhone or iPad, open the Hangouts app .
- 2. At the bottom right, tap Add.
- Type and select a person's 3. name.
- Enter your message. You can 4. also add emojis, photos, or a sticker.
- 5. Tap Send.

#### **Get messages**

You can control who can send you [messages.](https://support.google.com/hangouts/answer/3118240#invite_settings) Learn how to change your invite settings.

When you select your Hangout window:

- The message will be marked as read. This means that the message will no longer appear as bold and your profile image shows up under the last message sent in the conversation.
- If you close or minimize your Hangout window, your profile photo will not appear.
- People can also see the type of device you use and if you're online.

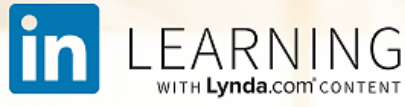

### **7 Tips for Getting More out of LinkedIn Learning**

#### *Lindsey [Shintani](https://www.linkedin.com/in/lindseyshintani) Product Marketing at LinkedIn October 26, 2016*

**LinkedIn [Learning](https://www.linkedin.com/learning/?trk=lilblog_src.li-other_c.lil-hacks-10-26-16_brandspark_learning&cid=70132000001AyziAAC)** is a tool designed to take you places – namely, to that dream job you've always wanted, by teaching you the skills you need to get there.

But, like any tool, there are best practices to getting more out of it. To help you, we came up with seven tips that'll ensure you get the absolute most out of **LinkedIn [Learning](https://www.linkedin.com/learning/?trk=lilblog_src.li-other_c.lil-hacks-10-26-16_brandspark_learning&cid=70132000001AyziAAC)**, and make your experience with the platform a transformative one.

#### They are:

#### **1. Take classes!**

This one seems obvious, but the absolute best way to get the most out of LinkedIn Learning is to actually take classes within the 5,000+ course library.

I get it, we're all busy. But remember – each class is broken into bitesized chunks and they can be watched anytime, anywhere, on any device, online or offline. So take that free time on your commute on the train or on a lazy Sunday and make the investment in yourself for learning.

You'll thank yourself later.

#### **2. Keep your LinkedIn profile up-to-date with your latest title and skills.**

One of LinkedIn Learning's core features is its recommendation engine, which recommends courses specifically for your needs. For it to work properly, you should update your LinkedIn profile with your current information - such as your current company and current job title.

Additionally, you should list the skills in your LinkedIn profile that most accurately reflect your current skillset. Again, this will help our recommendation engine recommend you more relevant courses, while also representing yourself and your company better on LinkedIn.

#### **3. Identify what skills you're interested in learning within LinkedIn Learning.**

On your homepage of LinkedIn Learning, you'll be asked what skills you are interested in learning.

If you want to be served courses that'll best match your needs, choose the skills you are looking to improve. This will help our

recommendation engine curate more relevant courses for you, based off those interests.

#### **4. Save classes, to serve as a reminder to take them later.**

Say you see a LinkedIn Learning class that is interesting to you, but you don't have time to take it that moment. The best solution is to save it by hitting the "save" button on the course page.

Then, the next time you sign into LinkedIn Learning, you'll see your saved courses in the right-corner of the screen. That'll serve as a reminder for you to take the class.

#### **5. Share courses with your network.**

Let's say you watch a course that you thought was particularly helpful. What you should you do next? Share it on LinkedIn!

This falls under the category of "the more you give, the more you get". Yes, you sharing a course isn't necessarily going to help you, but it will help everyone in your network who is interested in that skill know that's a course worth taking. It'll also inspire others to share courses they also thought were great, giving you insight into what you should learn next.

#### **6. Build out your LinkedIn network.**

First off, having your LinkedIn network be a true reflection of your actual professional network makes for a better LinkedIn experience. But it also makes for a better LinkedIn Learning experience as well.

The reason is the platform can then more accurately serve you courses that are trending in your network. Additionally, the content you like on LinkedIn help inform our recommendations, so being active on LinkedIn means more relevant course recommendations on LinkedIn Learning.

#### **7. Follow influencers in your field and companies you are interested in on LinkedIn.**

If you follow companies and influencers that you admire, LinkedIn Learning has a fuller picture of what you're interested in and what your aspirations are. Therefore, our course recommendations become more relevant, meaning you learn the exact skills you need to get to where you want to go.

#### **Tying it all together**

One of the most powerful features of LinkedIn Learning is its ability to recommend you courses based off your skillset and interests. The more accurate information the recommendation engine has, the stronger the recommendations will be, making for a better experience.

Of course, the most important point here is point one – take classes. Ultimately, LinkedIn learning is a powerful tool for built for you to learn and achieve more, so we encourage you to #AlwaysBeLearning.

# **Mamalilikulla Council Portfolio**

#### **COUNCILLOR EDNA PUGLAS**

#### edna@mamalilikulla.ca

#### HEALTH

- Emergency Preparedness
- Health Board
- Health Centre
- A & D Services

#### ELDERS

#### CHILDREN & FAMILIES

#### CULTURE

- Language
- History
- Genealogy
- Cultural resources
- Archeology (Guardian Watchmen Program & Nanwakolas)

#### **COUNCILLOR BERT BOUCHER**

bert@dmtfisheries.ca

AQUATIC RESOURCES

- All Marine Resources
- DMT Fisheries Society / GWABALIS Fisheries Society
- AFS (DMT Fisheries Society)
- Food Fisheries (DMT)
- Licensing (DMT / Gwabalis)
- Resource Enhancement (DMT)

#### ECONOMIC DEVELOPMENT

- Strategic Planning
- Joint Venture Negotiations
- Land Use Planning
- Natural Resource Development
- Business Development
- Capacity Development
- Tourism

#### **COUNCILLOR JOHN POWELL**

#### **(April 12th resigned running for chief)**

johnpowell@kdcadmin.com

#### COMMUNITY JUSTICE

- RCMP Liaison Mike Martin
- Public Safety
- Drugs & Alcohol (LFLS)
- Courts

#### EDUCATION

- Post-Secondary SD 85
- FNESC

#### **CULTURE**

- Language
- History
- Genealogy
- Cultural resources
- Archeology (Guardian Watchmen Program & Nanwakolas)

#### HOUSING

- MFN Building and Rentals
- $WHF-I.A-I.A-II$

#### **COUNCILLOR BRAD PUGLAS**

#### brad@mamalilikulla.ca FORESTRY/ PARKS & PROTECTED AREAS

- Resource Management
- Cultural Harvests
- Watershed Management
- Wildlife
- Forest Company Liaison
- Provincial Parks

#### ECONOMIC DEVELOPMENT

- Strategic Planning
- Joint Venture Negotiations
- Land Use Planning
- Natural Resource Development
- Business Development
- Capacity Development
- Tourism

### **Mamalilikulla Graduates!!!**

**Grade 12 graduates from Timberline Secondary school, Jon & Nico Smith!**

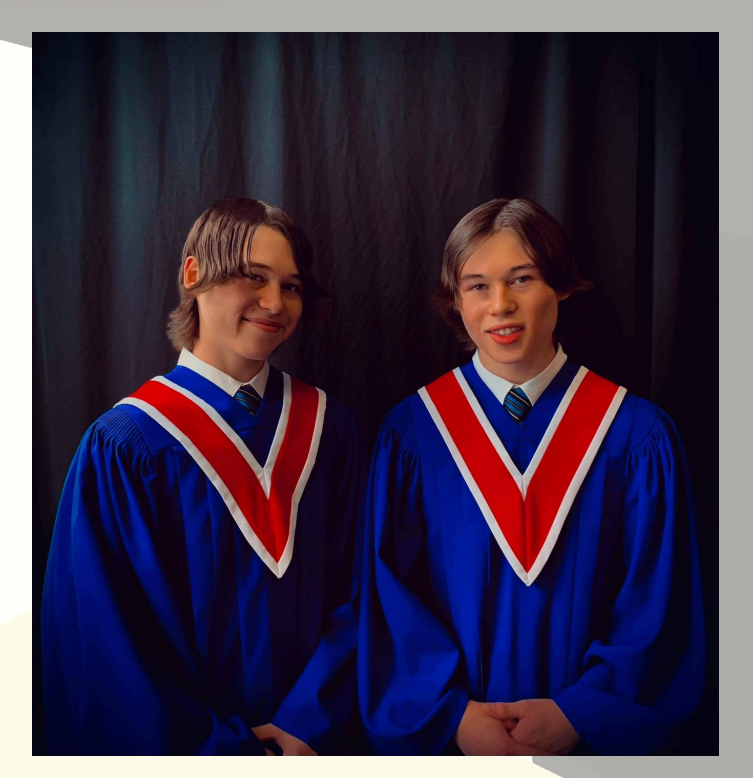

**Lisa and Jonathan Smith are very proud parents!**

**Grade 12 graduate from William E. Hay Stettler Secondary Campus, Jordan Daniel Manson**

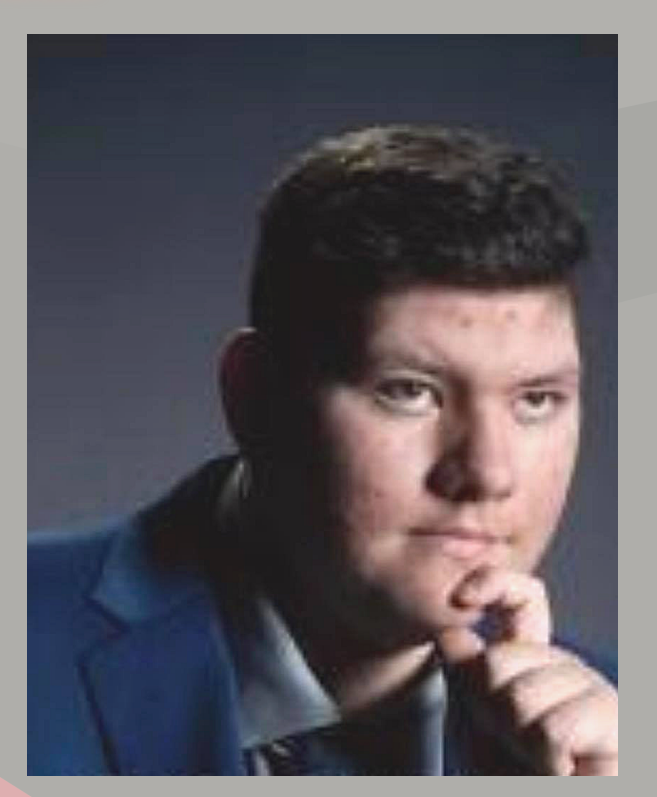

**Tyson Mountain, his father Che Mountain and grandmother Shirley Walker are proud to say Tyson graduated Vanier Secondary School.**

**Daniel Manson and Donna Manson are very proud parents!**

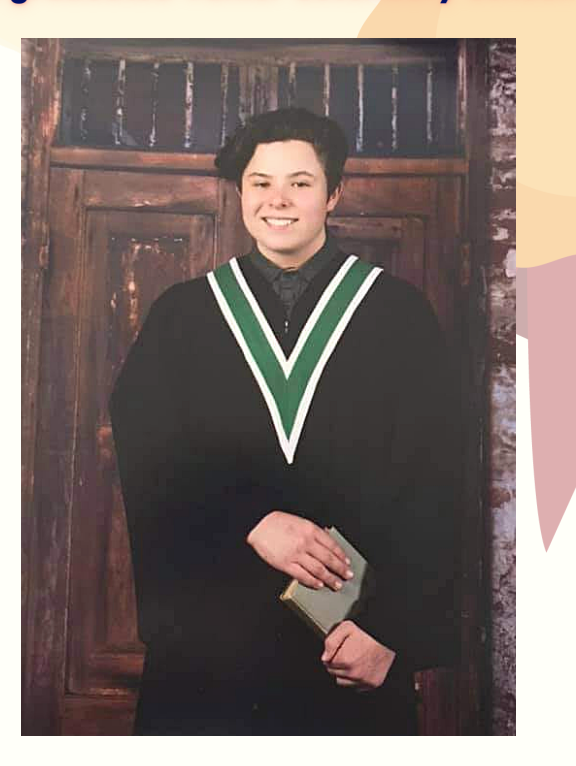

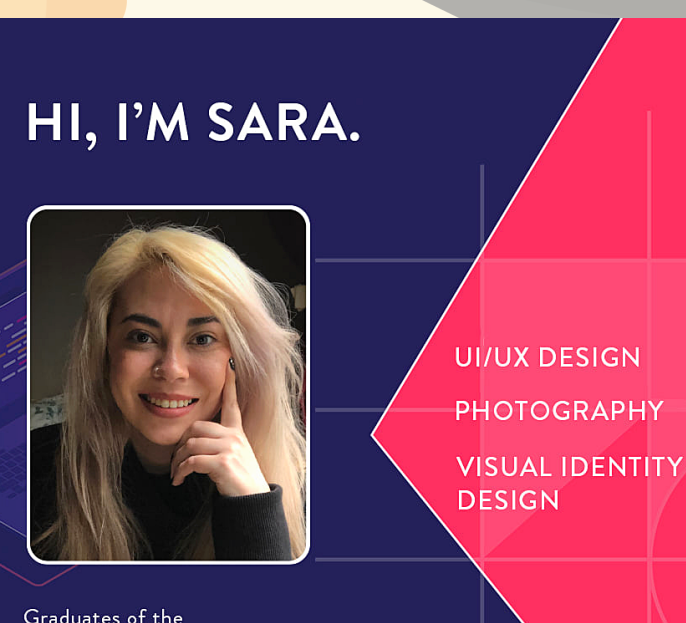

Graduates of the DIGITAL Design + Development Programs at NIC

### **Forestry Update**

Good news from the Forestry Department.

Our Hoya Sound Helicopter Timber sale is coming along well. The finish date will be achieved by this Fall. The Hoeya Sound sale resulted in over three hundred thousand dollars of revenue to the Nation. We have successfully advertised our Village Island timber sale.

Road building has begun, and a reef is constructed to protect all fish species near the log dump and is planned to start soon.

The logs are very heavy with water at this time, so they will be stored on land to dry for a few weeks before entering the water for delivery to the Sawmill.

The winning bid for this sale was one of the highest log sale prices we have ever seen. The current log market is so high due to many factors, the main one being the shortage of available timber for sale in BC. Another is that our dollar is still very attractive to those who will purchase our logs. The price the Nation received for the Village Island sale was over twenty-five dollars per cubic meter. This means the Nation will receive over one and one half million dollars for the Village Island sale. The Nation did receive the first payment for this sale, for the amount of eight hundred and fifty-seven thousand dollars two weeks ago. This revenue has been deposited in the Bank.

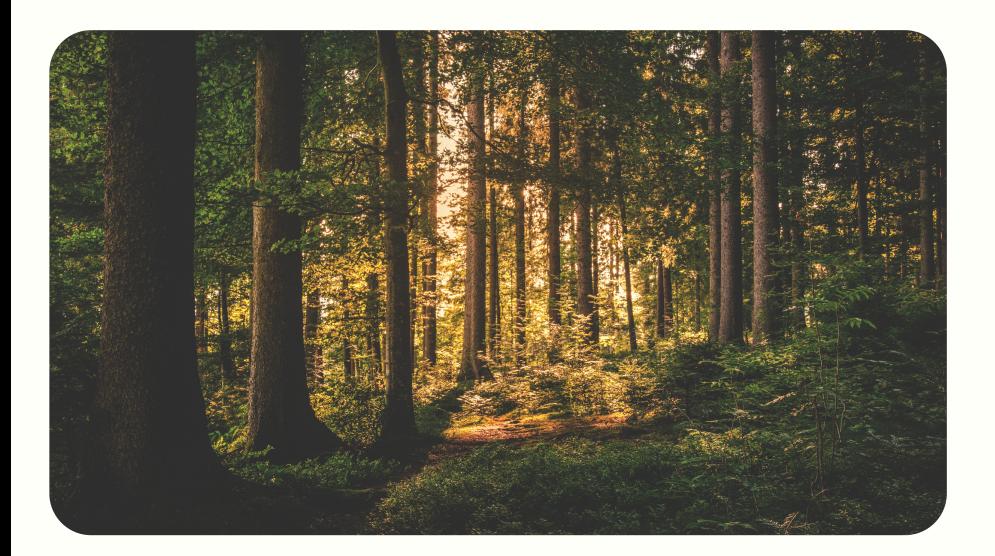

The Mamalilikulla FN is also in discussions with Interfor for a possible revenue sharing agreement for a future timber sale. Our discussions are assisted by the BC government, which has announced some exciting changes to the Forest Act. It is the position of the government that Industry must share economic opportunities with BC First Nations. It has been far too long that First Nations have been unable to benefit from BC Forestry resources.

### **VILLAGE ISLAND BUNDLED SALE TST**

**ADVERTISING**

**DETAILS** Location - British Columbia

Purchase Type - Not Stated

**DATES** Publication: 2021/02/10 10:05:00 AM EST Closing Date: 2021/03/09 04:30:00 PM EST

**CONTACT INFORMATION** Gibson, Angela 250-956-5119 TST.TimberAuctions@gov.bc.ca

**DESCRIPTION** TSL TA0556, TA1305 and TS1741 Village Island